# Introducing the redesigned **Advanced Viewer**

with more viewing room, plus configurable options

- Patient history is at the bottom of the window, leaving more room in the main viewing area.
- Management and information tools are easily accessible on the right.
- New Viewer Settings window lets you:
  - Customize the toolbar.
  - Customize mouse button shortcuts.

Wider viewing area

New Viewer Settings window with configurable options

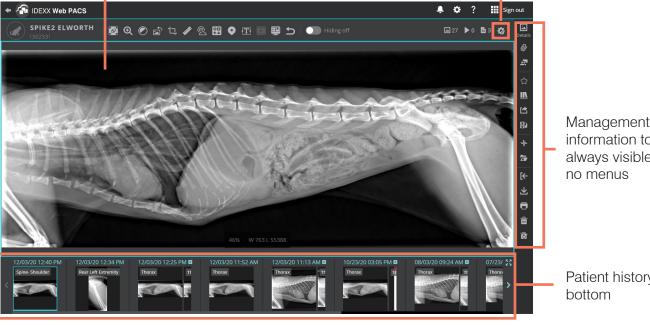

Management and information tools always visible;

Patient history at

### Previous viewer

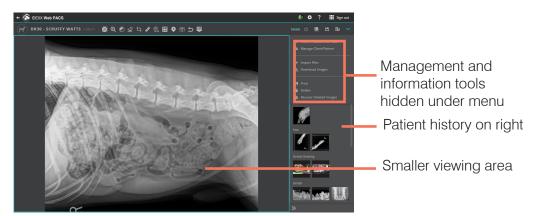

Learn more →

### Wider viewing area

- With patient history at the bottom, there's more room in the main viewing area.
- Click the + to expand a single study, scroll right/left to see more thumbnails, or expand the pane to see up to three rows of thumbnails.
- For even more space, toggle the hiding switch to **Hiding On** in the toolbar to hide thumbnails.

#### Thumbnails at the bottom of the window

Click to expand study

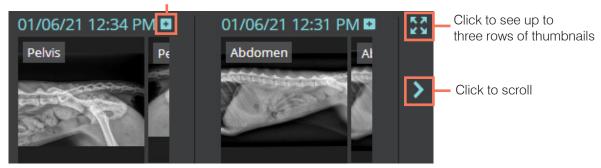

#### An expanded individual study

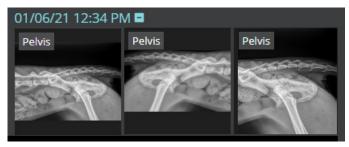

#### The expanded patient history pane with three rows of thumbnails

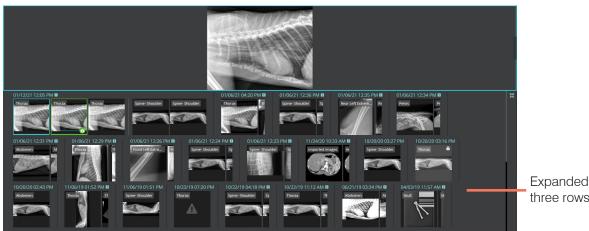

Expanded pane with up to three rows of thumbnails

### Management and information tools are always visible on the right

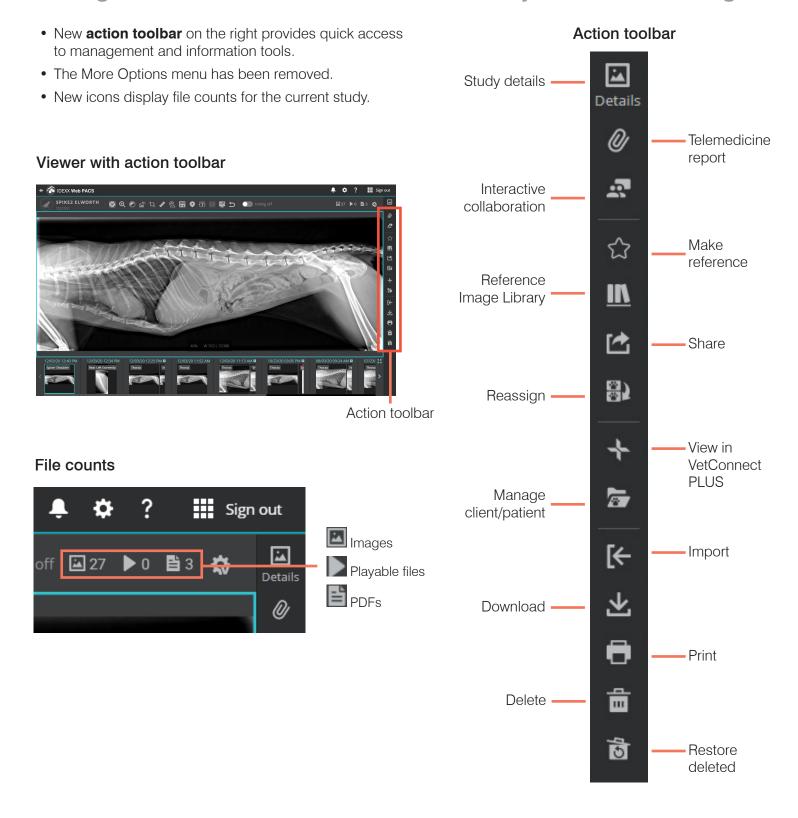

### New Viewer Settings to configure the toolbar, mouse, and more

## Click in the Advanced Viewer to open the new Viewer Settings window

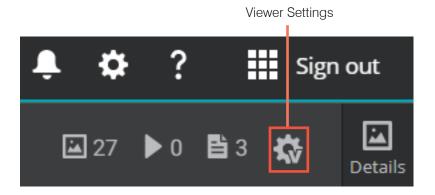

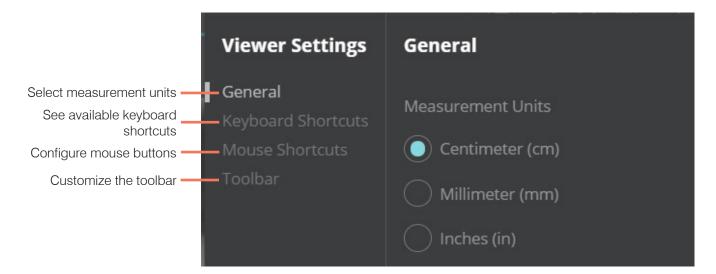

- Choose metric vs. nonmetric measurement units.
  Note: This setting was moved from the general settings window.
- See available keyboard shortcuts.
- Customize mouse buttons to choose which button pans, zooms, or changes window/level when you hold down the button.
- Hide or show individual tools in the toolbar; change tool order.

For more information about the features and functions of the Advanced Viewer, click **Help?** in the toolbar.

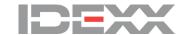